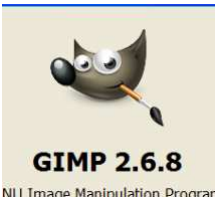

## **1. Gimp – Die Arbeitsoberfläche**

Wenn Sie Gimp starten, sehen Sie nur 2 Fenster, die frei auf dem Desktop liegen. Diese Fenster können Sie an der Titelleiste anfassen und frei über den Bildschirm schieben.

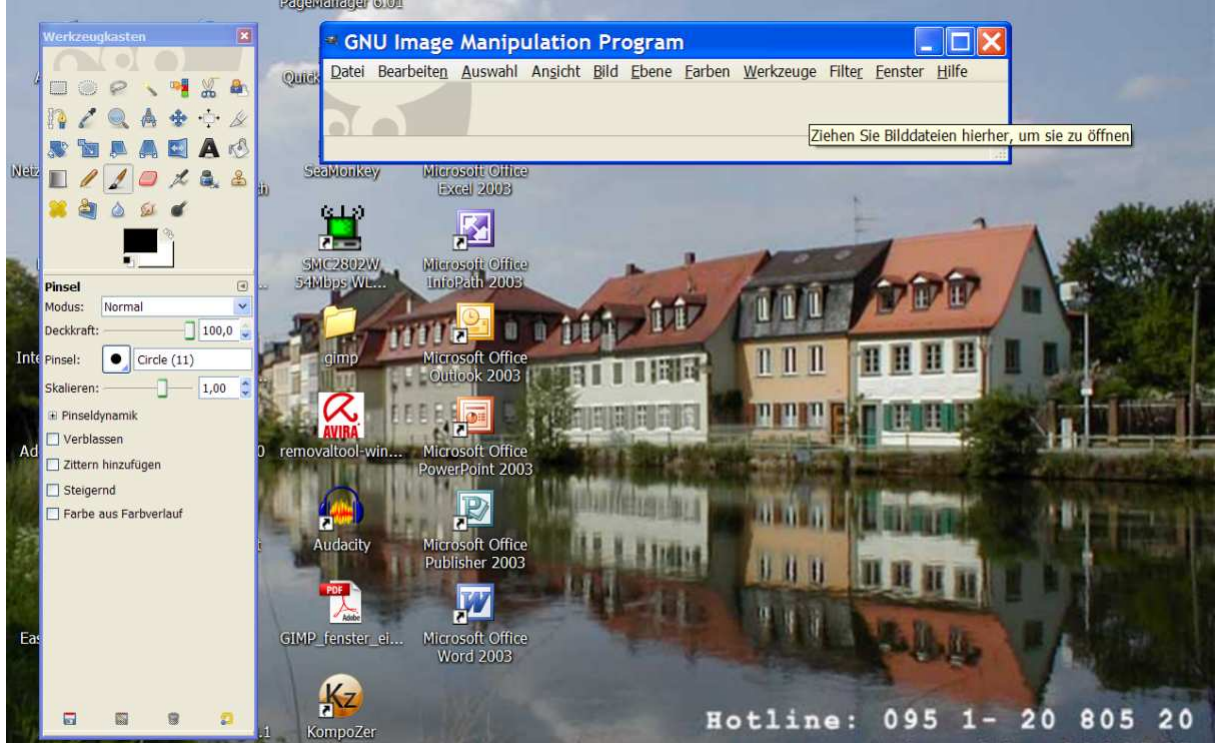

Was Sie hier sehen ist links die Werkzeugleiste und oben das Programmmenü.

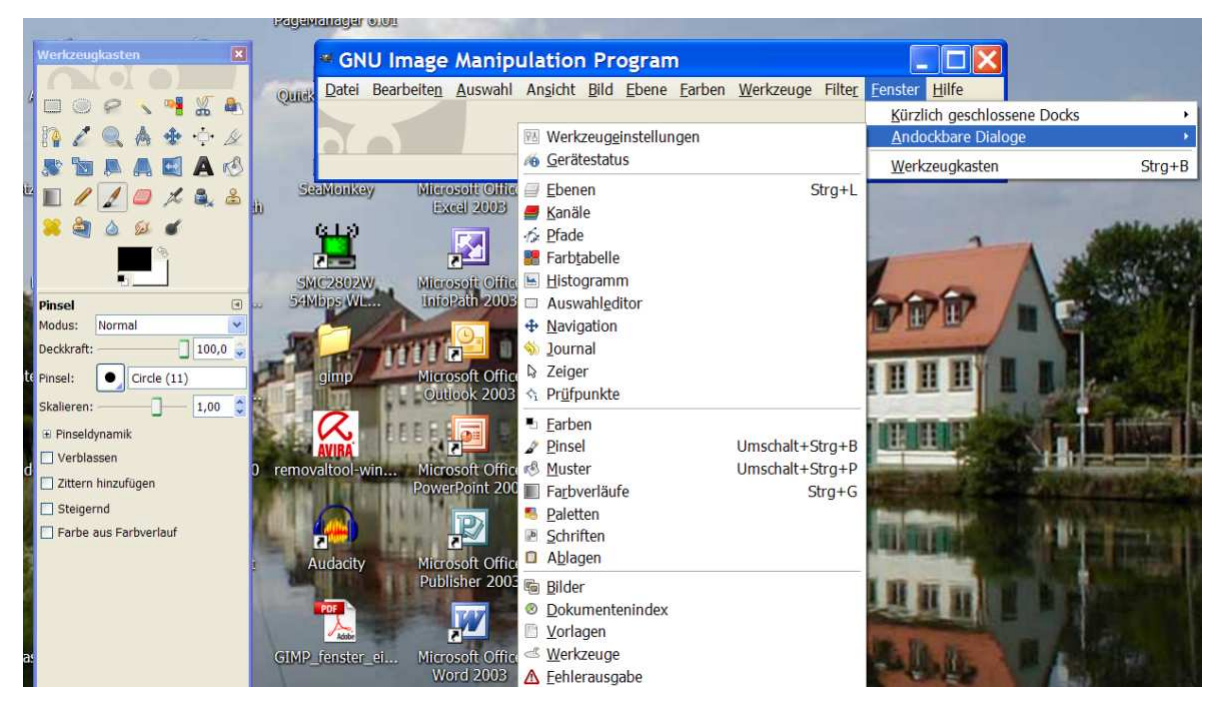

Wenn Sie oben im Menü auf den Menüpunkt *FENSTER* klicken, bekommen Sie den Menüpunkt *ANDOCKBARE DIALOGE* und darunter finden sich eine ganze Reihe zusätzlicher Fenster, die angezeigt werden können. Durch anklicken, des jeweiligen Menüpunktes, werden diese geöffnet.

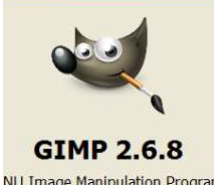

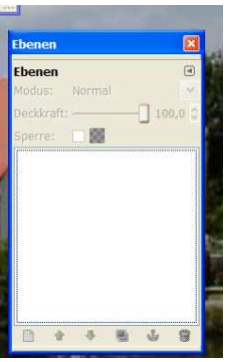

z.B. das Fenster *EBENEN* Bisher ist hier noch nichts zu sehen, weil noch kein Bild geöffnet ist. Beginnen wir erstmal damit… Dafür gehen Sie im Menü auf *DATEI – ÖFFNEN* und suchen sich ein Bild von Ihrer Festplatte aus

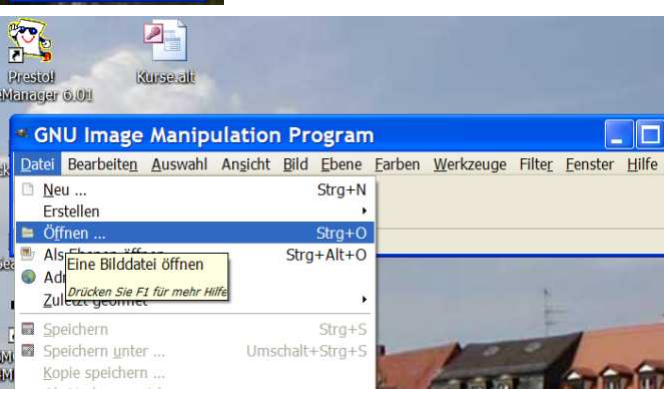

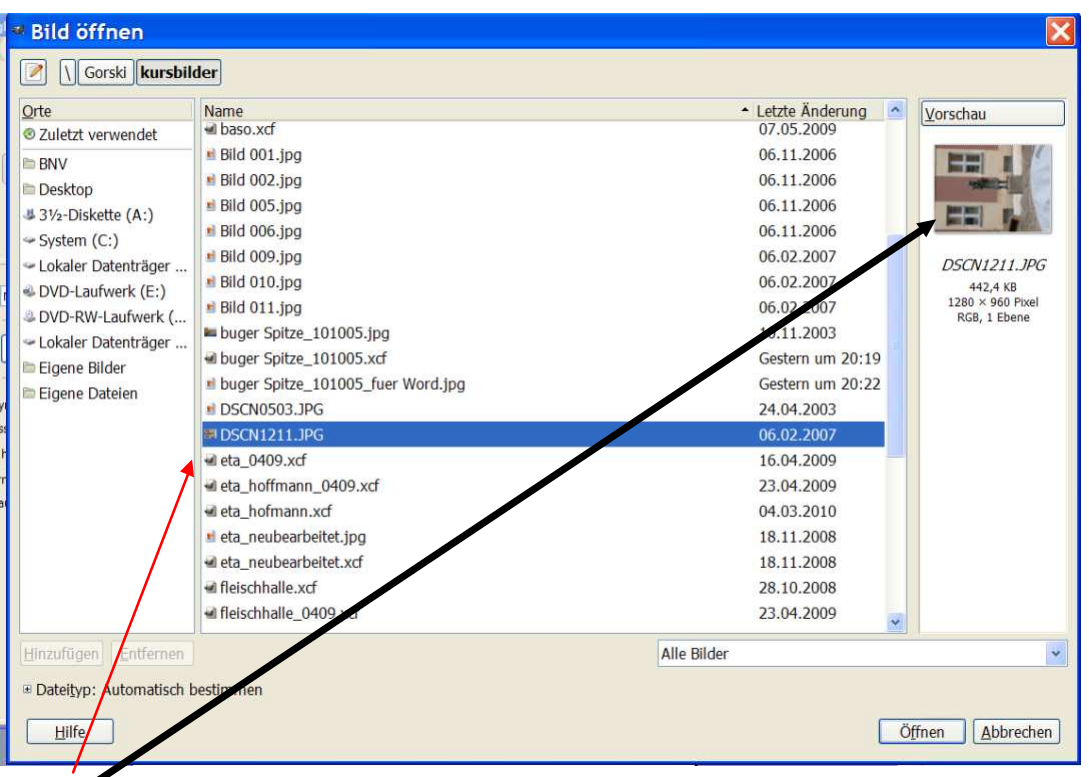

Sie können die Bilder im Verzeichnis einmal anklicken und sehen dann rechts oben ein kleines Vorschaubild.

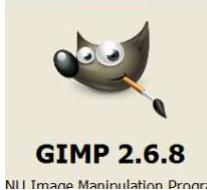

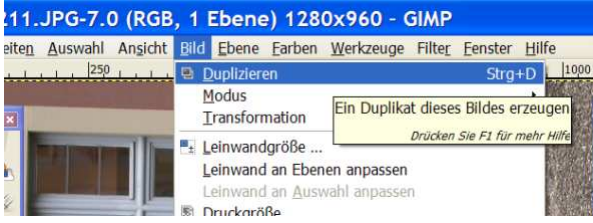

Bevor Sie irgendwas an einem Bild bearbeiten, sollten Sie in jedem Fall erstmal das Bild duplizieren, damit Sie Ihr Originalbild nicht zerstören!!! Nach dem Öffnen klicken Sie im Menü auf *BILD -> DUPLIZIEREN* – dann erstellt Gimp ein neues Bild und das Original können Sie

einfach schließen. (Sie können auch auf *DATEI* klicken und gehen auf *SPEICHERN UNTER…* ) Hauptsache Ihr Original ist später noch da!!!!

Bei diesem Bild besteht der erste Arbeitsschritt darin, das Bild zu drehen. Sie finden dazu den Befehl unter *BILD -> TRANSFORMATION -> UM 90° IM UHRZEIGERSINN DREHEN*.

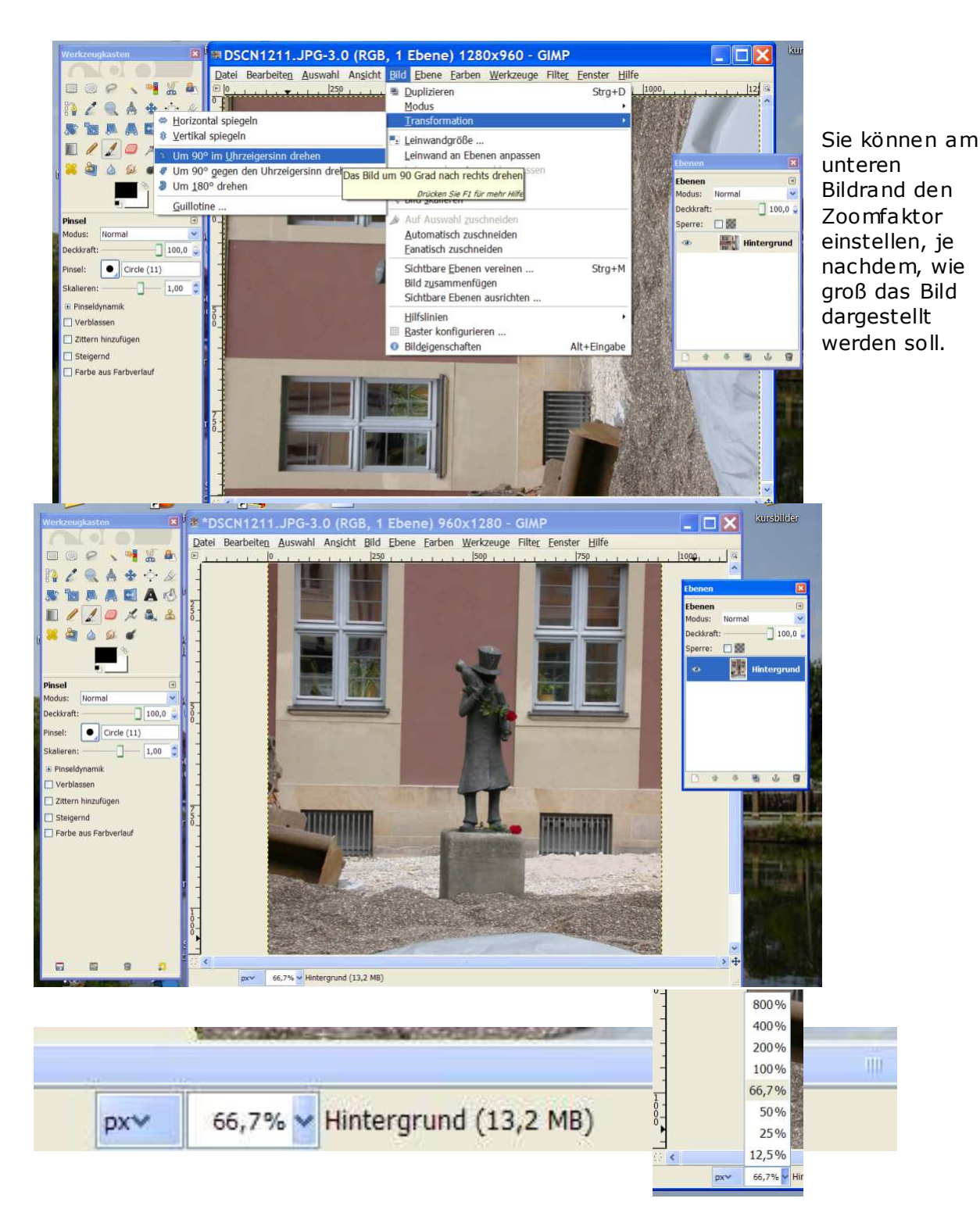

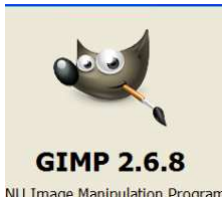

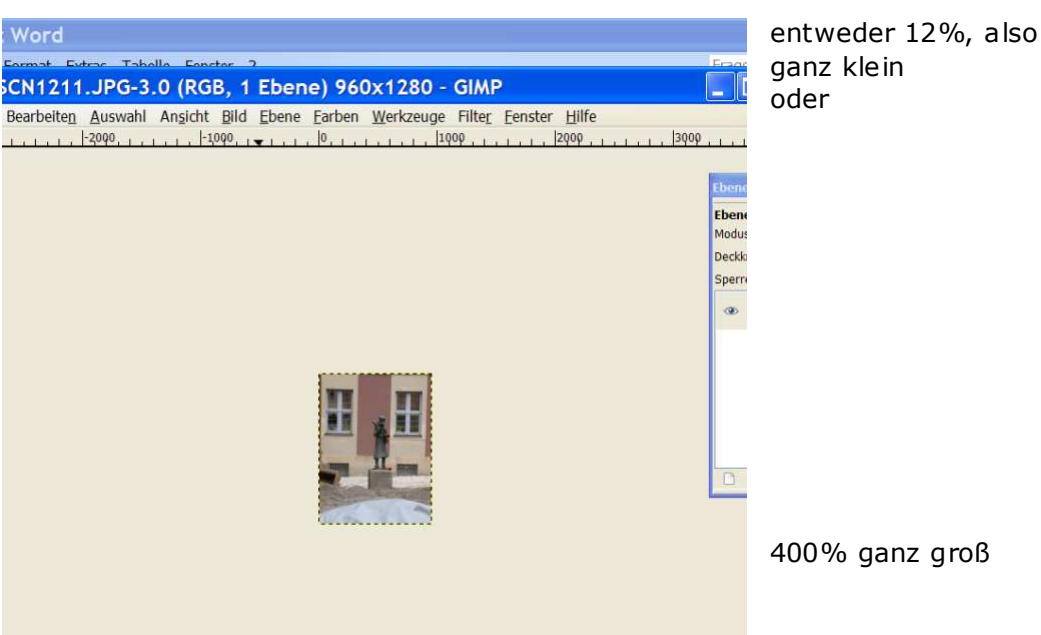

400% ganz groß

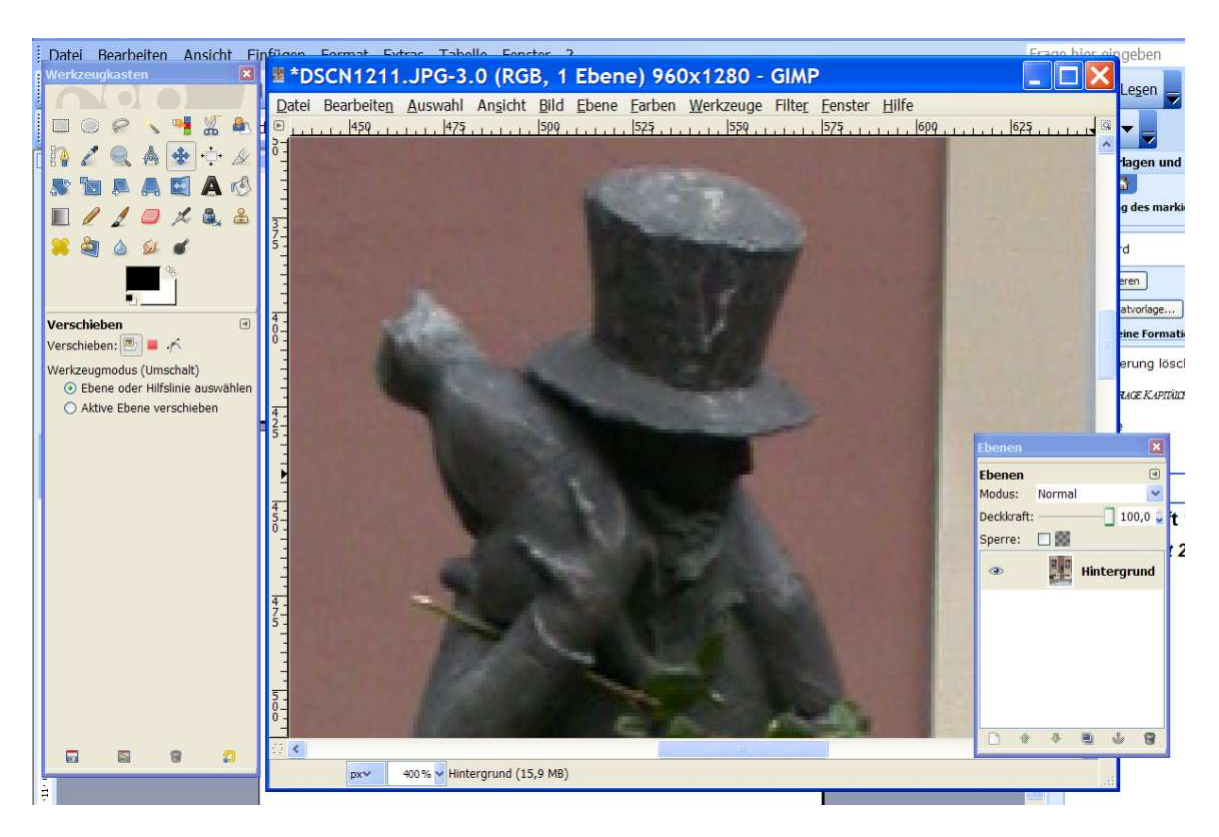

Das ist aber nur eine "Arbeitsvergrößerung", das Bild selber bleibt wie es war...

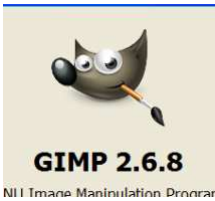

## **2. Ein Bild zuschneiden**

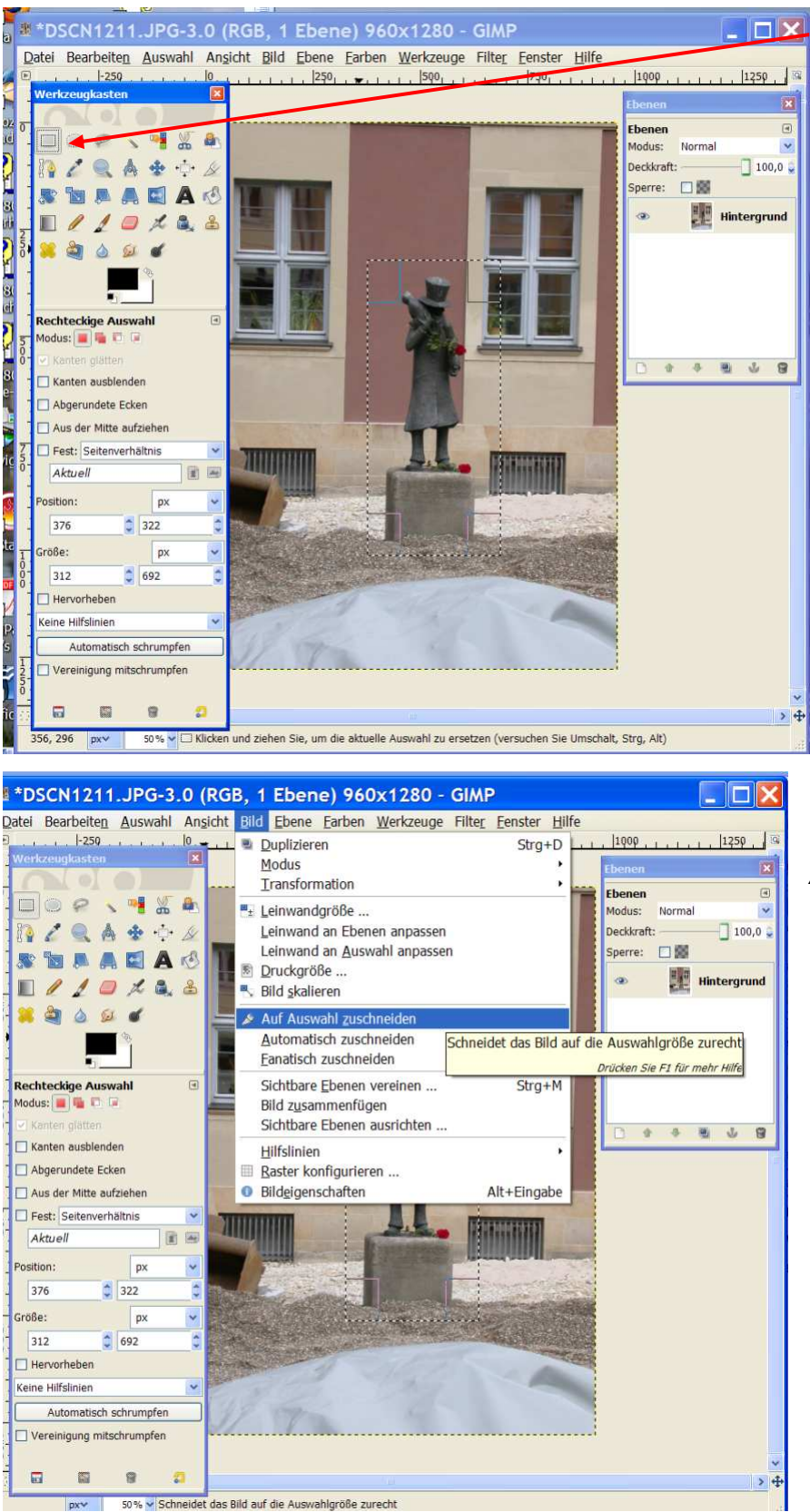

Sie wählen aus der Werkzeugleiste die *RECHTECKAUSWAHL* aus.

Der Mauszeiger verändert sich und bekommt ein "Fadenkreuz" angehängt.

Jetzt klicken Sie links oberhalb des geplanten Ausschnittes auf das Foto, halten die linke Maustaste gedrückt und ziehen so ein Auswahlrechteck über das Bild. In dem Rechteck muss genau der Bildteil enthalten sein, den Sie später "übrig" haben wollen.

Sie gehen dann ins Menü - > *BILD -> AUF AUSWAHL ZUSCHNEIDEN* Danach haben Sie dann nur noch den Bildausschnitt, der Rest ist weg.

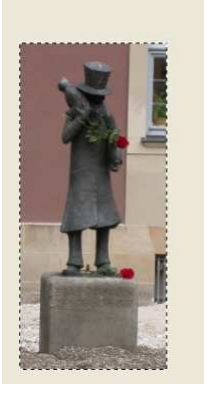

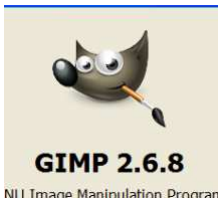

## **3. Tonwertkorrektur**

Um das Bild qualitativ zu verbessern, können Sie die Tonwerte korrigieren. Dafür klicken Sie im Menü auf Farben - > Werte

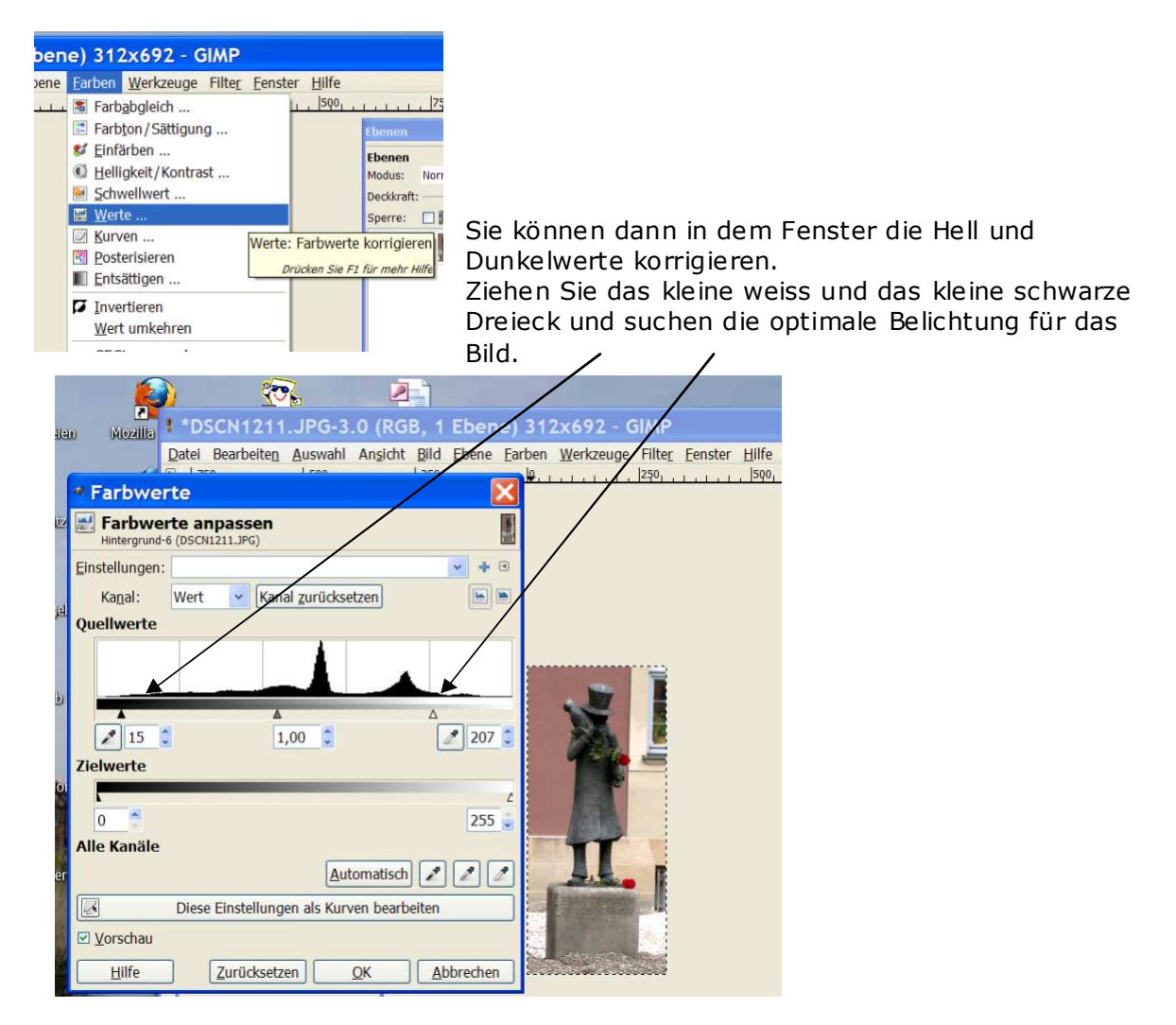

4. magnetische Schere – Bild freistellen

Wenn Sie aus einem Bild nur einen ganz bestimmten Ausschnitt wollen, ohne Hintergrund, dann können Sie das Werkzeug *MAGNETISCHE SCHERE* benutzen.

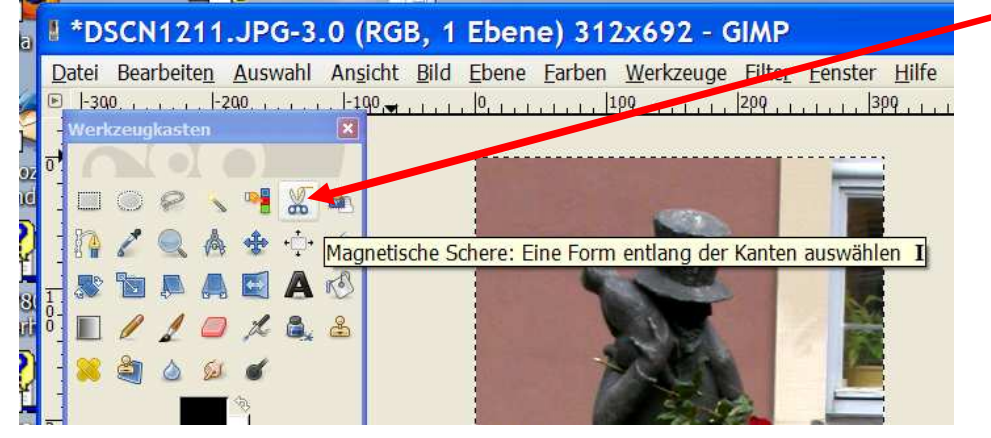

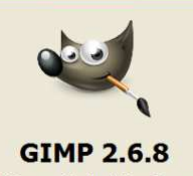

## \*DSCN1211.JPG-3.0 (RGB, 1 Ebene) 312x692 - GIMP

Datei Bearbeiten Auswahl Ansicht Bild Ebene Farben Werkzeuge Filter Fenster  $+300.$  x x x x x x  $+200.$  x x x x x x 

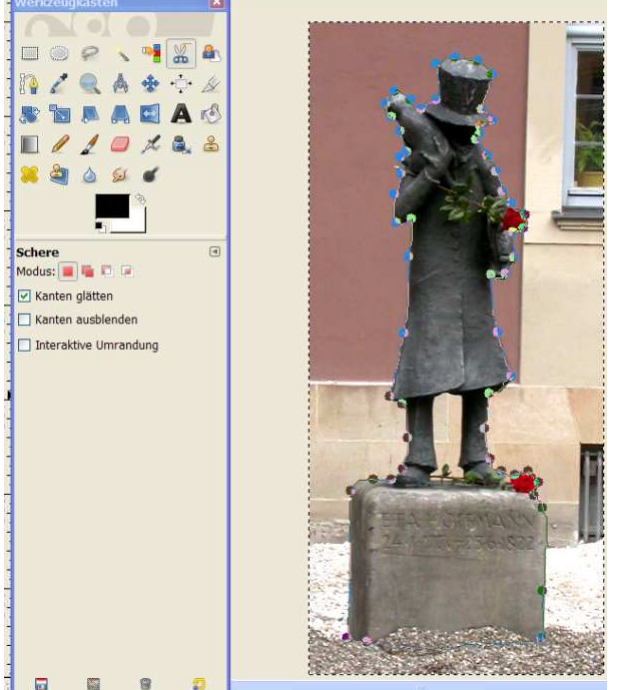

Sie klicken mit dem Werkzeug an NI I Image Maninulation Prog der Kante entlang bis Sie wieder am ersten Punkt angelangt sind und klicken ein letztes Mal auf den ersten Punkt

Sie sehen in dem Moment eine liegende 8, dann können Sie sicher sein, dass Sie an der richtigen Stelle angelangt sind. Wenn Sie den Anfangs- und Endpunkt verbunden

haben, klicken Sie einmal in die Mitte der Umrandung. Dann sehen Sie, dass aus der Scherenmarkierung eine Auswahl wird.

Wenn Sie jetzt auf Bearbeiten – Kopieren gehen, können Sie diese Auswahl in ein anderes Bild einfügen.

1 Ebene) 312x692 - GIMP

Bild Ebene Earben Werkzeuge Filter Eenster Hil  $300$ 

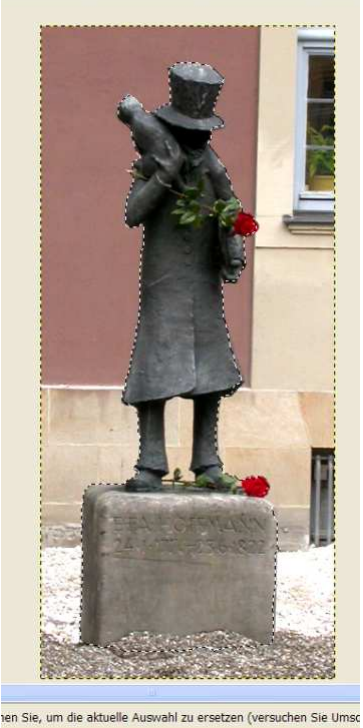

Oder Sie gehen unter *BEARBEITEN -> EINFÜGEN ALS -> NEUE EBENE* Sie sehen dann im Ebenenfenster die neue Ebene mit dem Ausschnitt.

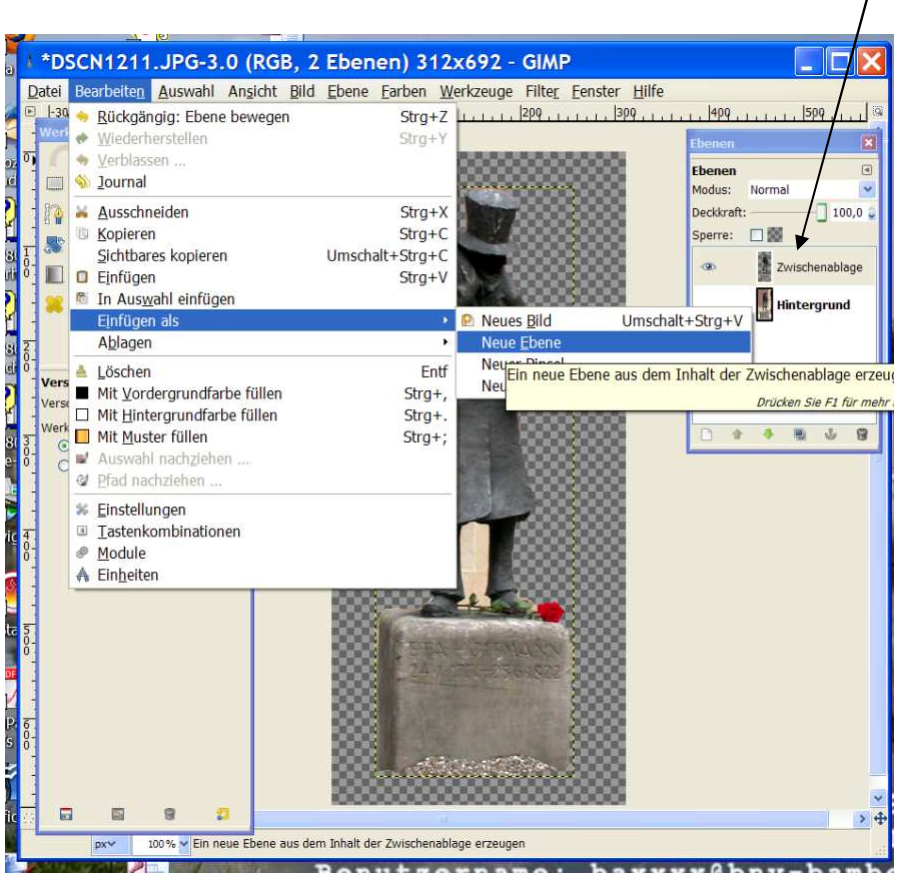

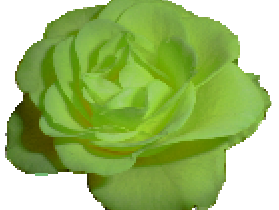

Das geht auch mit einer einzelnen Blüte aus einem Blumenstrauß ;-)

Viel Spass!!! mg